Documento Confidencial

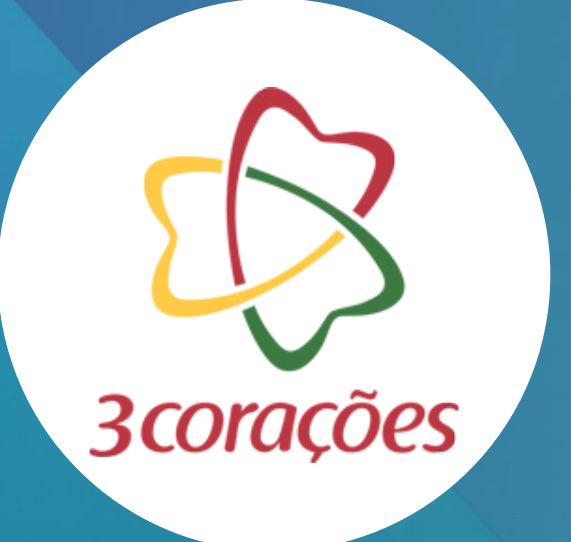

# <span id="page-0-0"></span>**MANUAL DE USUÁRIO SRM**

**Voltar Avançar**

Documento Confidencial

# **ACESSO**

# **[Voltar](#page-0-0) [Avançar](#page-0-0)**

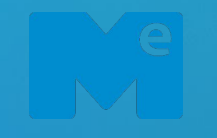

**Pré-cadastro de Fornecedor**

**Homologação de Forn.**

**Cadastro Completo**

#### Acesso

#### **ACESSO**

Para realizar o acesso no ME, é necessário um computador com acesso à internet e digitar a seguinte URL:

https://3coracoes.miisy. com/login

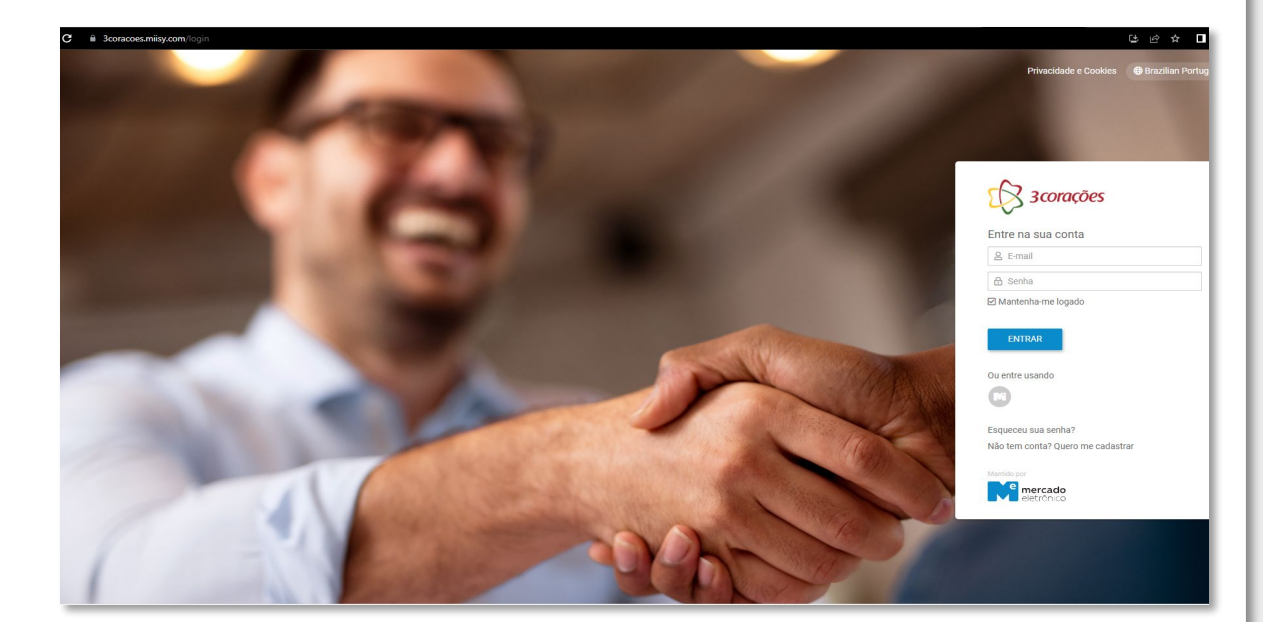

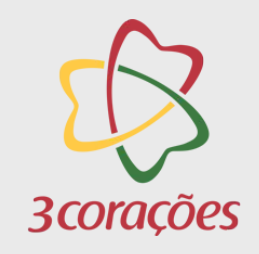

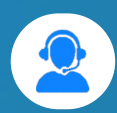

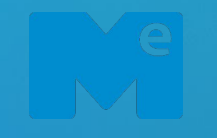

**Pré-cadastro de Fornecedor**

**Homologação de Forn.**

**Cadastro Completo**

#### Acesso

#### **ACESSO**

Caso não tenha cadastro, clique em **"Não tem conta? Quero me cadastrar**" e preencha com os seus dados de usuário.

Se já possui um cadastro, insira seu usuário e clique em entrar.

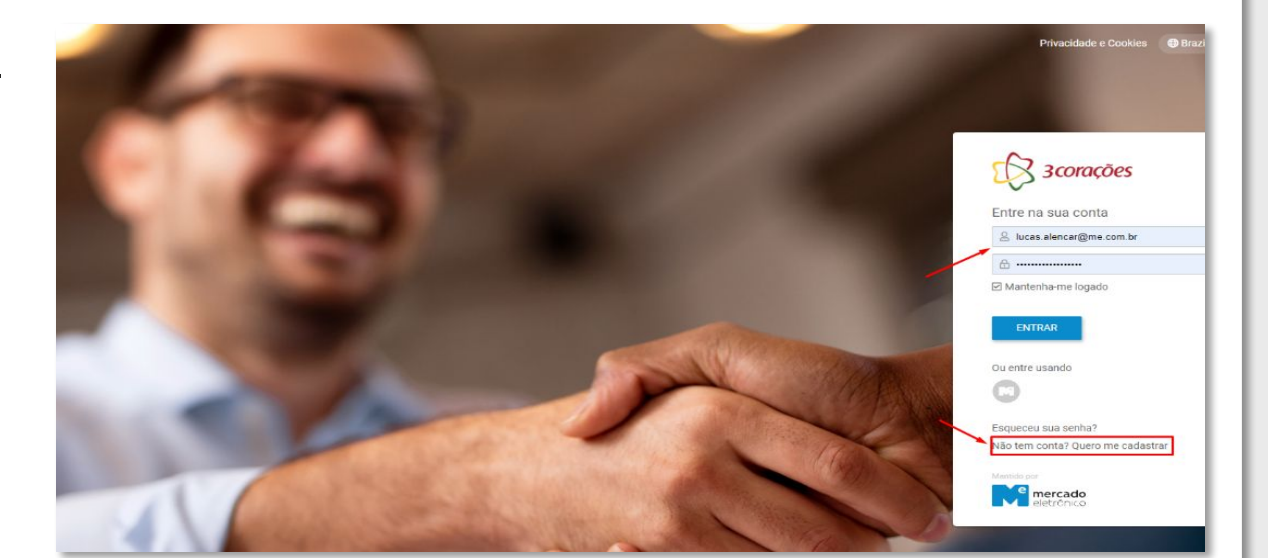

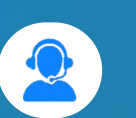

3 corações

Documento Confidencial

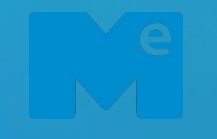

**Pré-cadastro de Fornecedor**

**Homologação de Forn.**

**Cadastro Completo**

#### Acesso

#### **ACESSO**

Se quiser se cadastrar, preencha todos os campos de login e crie uma senha pelo menos de nível "Forte".

Exemplo: @Mercado2023

Após preencher todos os campos, clique em cadastrar.

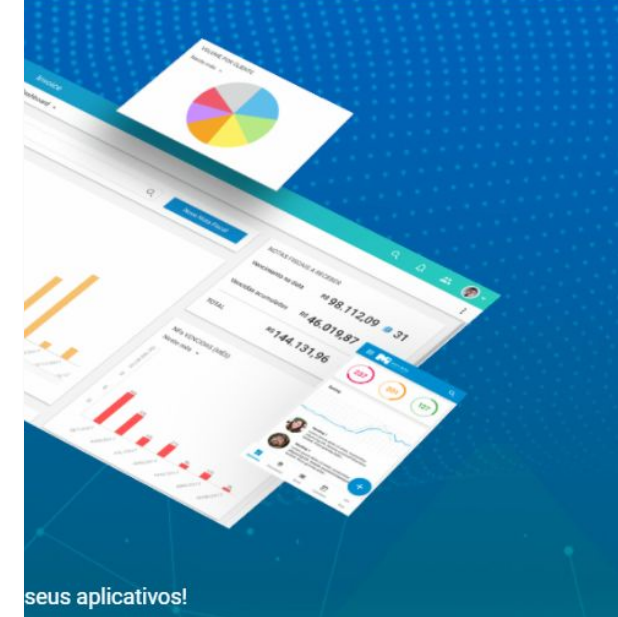

**3 corações** 

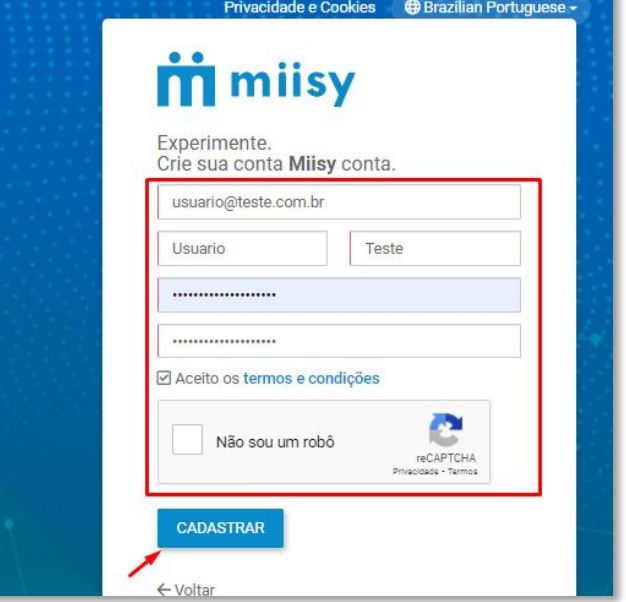

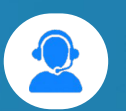

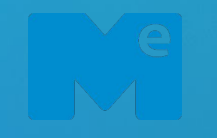

**Pré-cadastro de Fornecedor**

**Homologação de Forn.**

**Cadastro Completo**

#### Acesso

#### **ACESSO**

Ao finalizar o cadastro, você receberá um e-mail de confirmação para finalizar o cadastro.

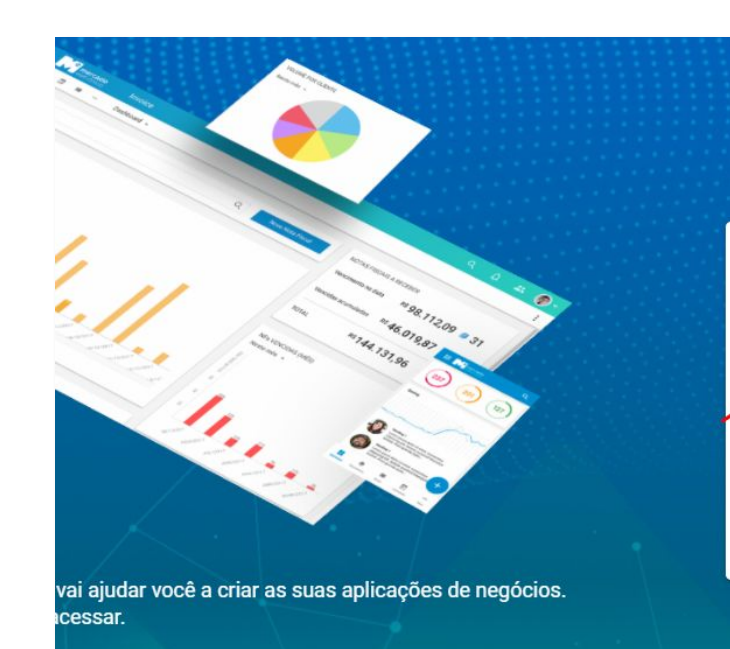

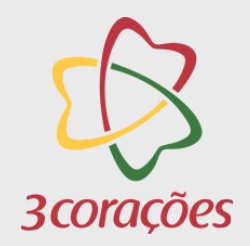

Documento Confidencial

Privacidade e Cookies - ⊕ Brazilian Portuguese -

**M** milsy

Parabéns, sua conta foi criada. Um e-mail de confirmação foi enviado para seu endereço de e-mail 'usuario@teste.com.br'

← Voltar

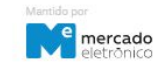

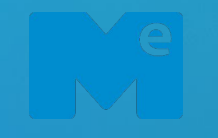

**Pré-cadastro de Fornecedor**

**Homologação de Forn.**

**Cadastro Completo**

Acesso

#### **ACESSO**

Você receberá um e-mail parecido com esse. Clique em "Valide seu E-mail" para validar.

Assim que clicar em validar, você será redirecionado diretamente para da 3C.

Caso não seja redirecionado, faça o login na plataforma normalmente.

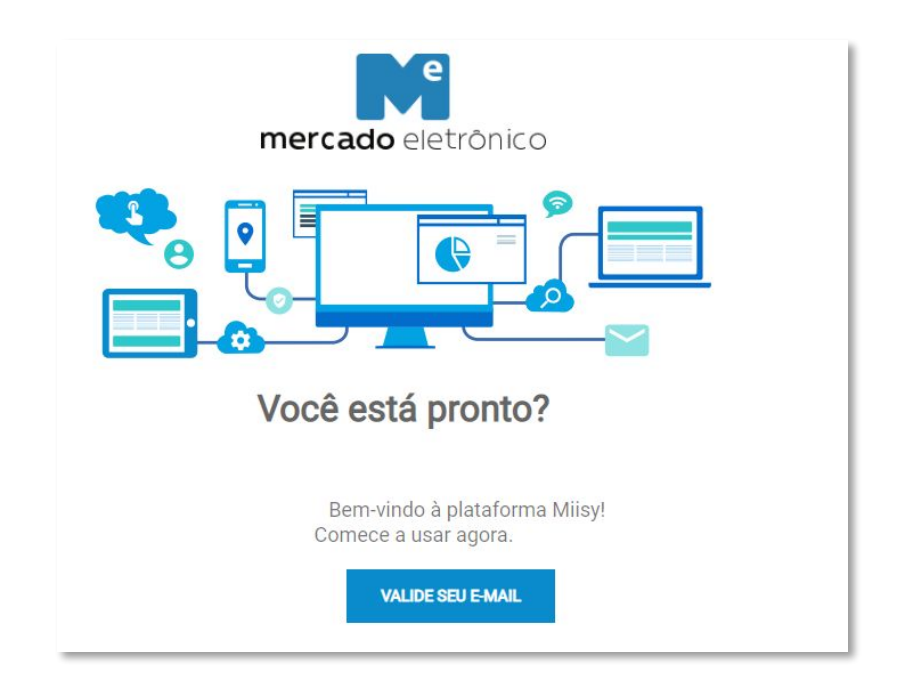

[<](#page-0-0) [Avançar](#page-0-0)

3 corações

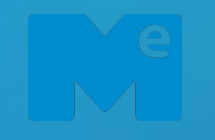

**Pré-cadastro de Fornecedor**

**Homologação de Forn.**

**Cadastro Completo**

#### Acesso

#### **ACESSO**

Caso tenha esquecido sua senha, clique no texto **"Esqueceu sua Senha?"** para recuperá-la.

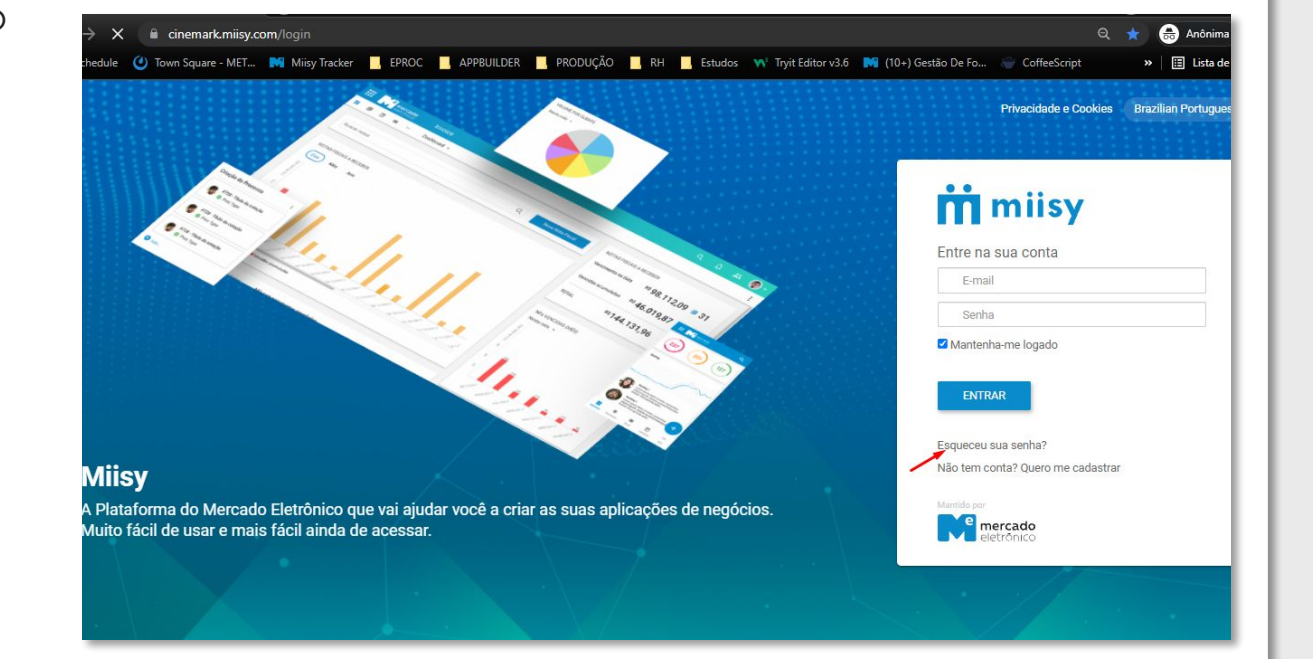

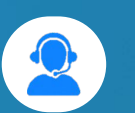

[<](#page-0-0) [Avançar](#page-0-0)

Documento Confidencial

**3 corações** 

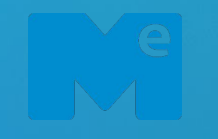

**Pré-cadastro de Fornecedor**

**Homologação de Forn.**

**Cadastro Completo**

#### Acesso

#### **ACESSO**

Insira o E-mail que será recuperado a senha, confirme a opção "Não sou um Robô" e responda a pergunta.

Após isso, clique no botão enviar para receber a recuperação da sua senha em seu e-mail.

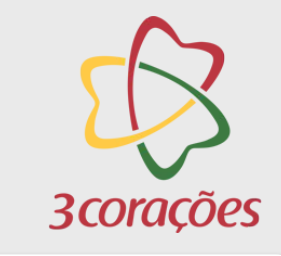

Documento Confidencial

## **III** milsy Esqueceu sua senha? Informe seu e-mail para receber as instruções: E-mail Não sou um robô reCAPTCHA Privacidade - Termos **ENVIAR** ← Voltar Mantido por e mercado

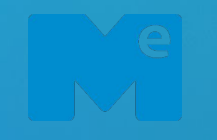

**Pré-cadastro de Fornecedor**

**Homologação de Forn.**

**Cadastro Completo**

#### Acesso

#### **ACESSO**

Um informativo indicará para qual e-mail foi enviado a senha.

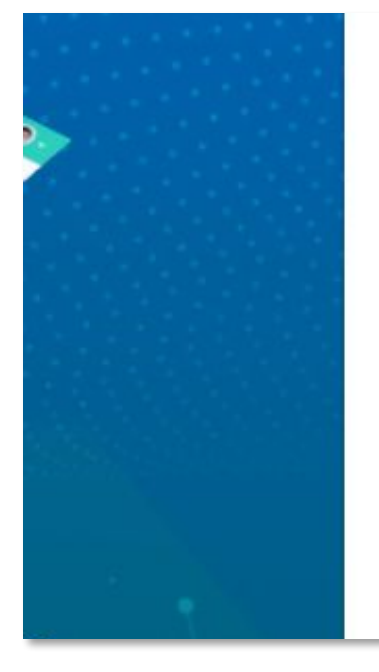

# П швэу

Recupere sua senha!

Crie uma nova senha, enviamos uma mensagem para a conta: lucas.alencar@me.com.br

Verifique o e-mail enviado e siga os passos para sua inscrição.

Não recebeu? Reenviar e-mail

← Voltar

Mantido por e mercado

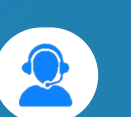

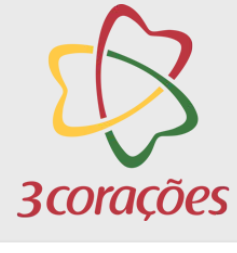

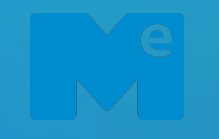

**Pré-cadastro de Fornecedor**

**Homologação de Forn.**

**Cadastro Completo**

Clique no botão **"Criar nova senha"** para ser redirecionado para uma nova página.

Esqueceu sua senha? Não tem problema. Para criar uma nova senha, clique no link abaixo.

**CRIAR NOVA SENHA** 

Acesso

#### **ACESSO**

Você receberá um e-mail similar a esse.

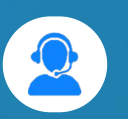

[<](#page-0-0) [Avançar](#page-0-0)

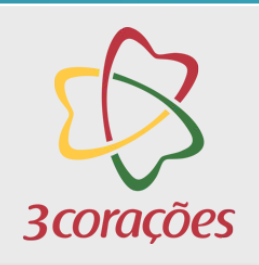

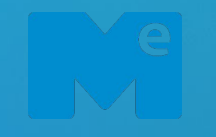

**Pré-cadastro de Fornecedor**

**Homologação de Forn.**

**Cadastro Completo**

#### Acesso

#### **ACESSO**

Ao acessar a página aberta, digite uma nova senha, digite a confirmação da senha, clique em "**Não sou um Robô"** e finalize clicando em "**Salvar**"

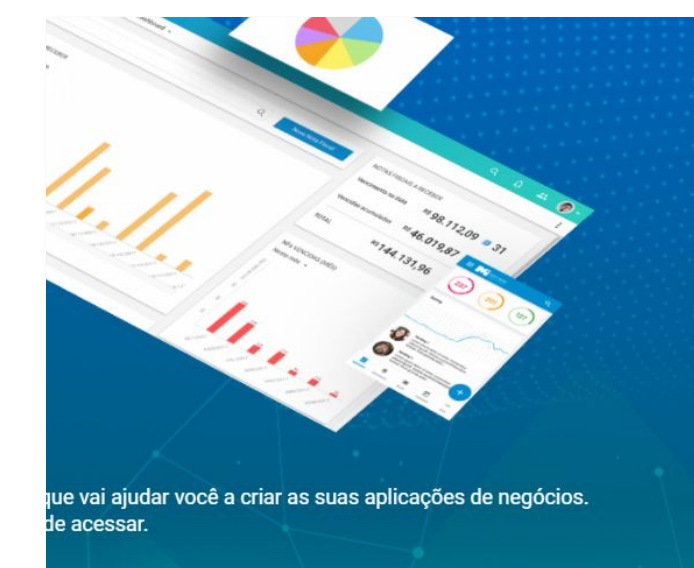

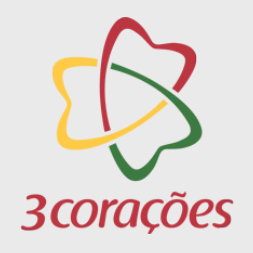

Documento Confidencial

#### **m** milsy Alterar Senha Nova Senha Confirme a Senha Não sou um robô reCAPTCHA

Privacidade - Termos

**SALVAR** 

← Voltar

**Me** mercado

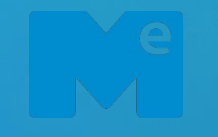

**Pré-cadastro de Fornecedor**

**Homologação de Forn.**

**Cadastro Completo**

Para criar uma senha muito forte, basta utilizar caracteres especiais, letras minúsculas e maiúsculas e pelo menos 8 caracteres no total.

um nível de senha de pelo menos "Muito

Forte".

**ACESSO**

Acesso

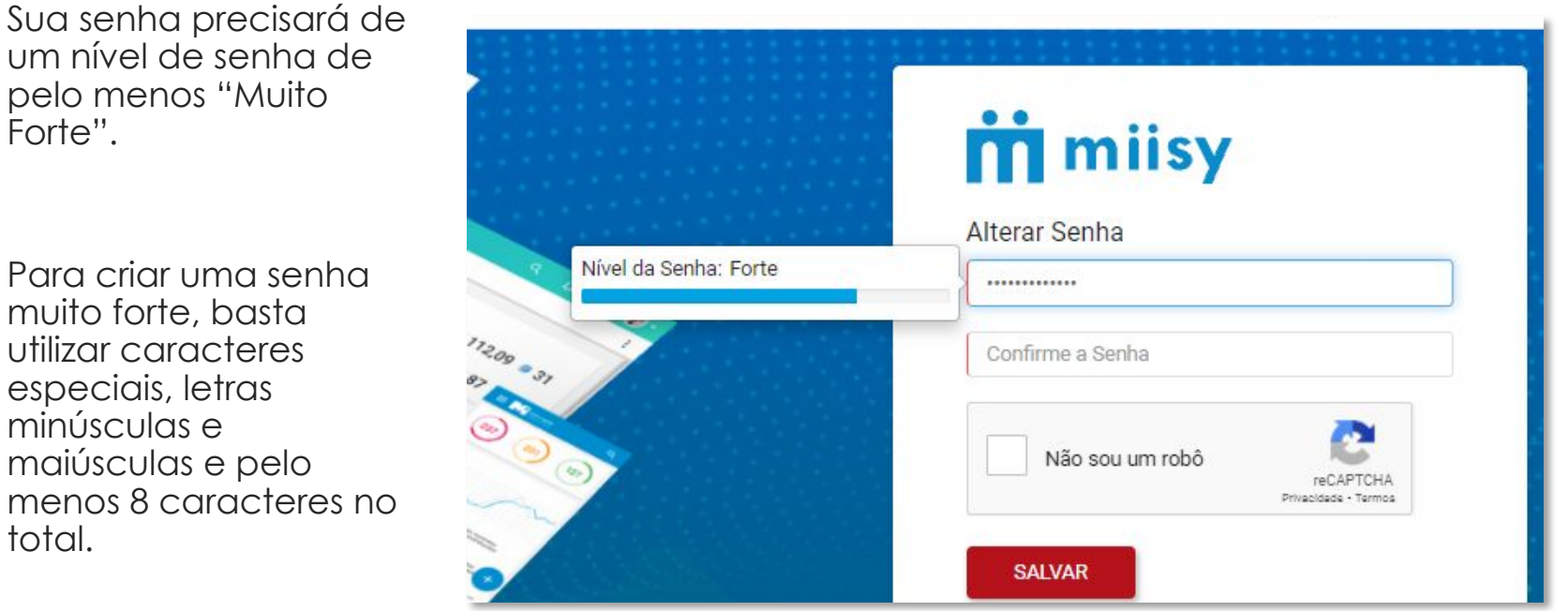

3 corações

Documento Confidencial

Documento Confidencial

# **PRÉ-CADASTRO DE FORNECEDOR**

**[Voltar](#page-0-0) [Avançar](#page-0-0)**

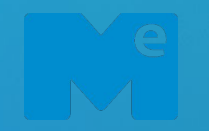

#### **Pré-cadastro de Fornecedor**

**Homologação de Forn.**

**Cadastro Completo**

Pré-Cadastro de Fornecedor

### **BOTÃO "NOVO FORNECEDOR"**

Para começar seu  $\overline{S}$ cadastro, clique em "Cadastre Sua Empresa". Você será redirecionado para uma nova página onde irá realizar o preenchimento dos campos solicitados.

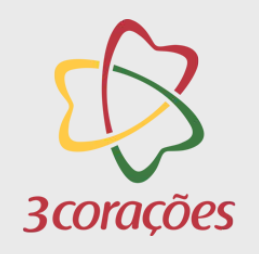

Documento Confidencial

**+ Cadastre Sua Empresa** 

**Buscar Documento** 

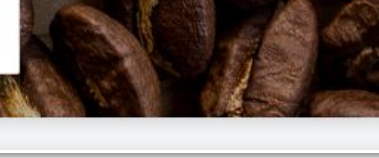

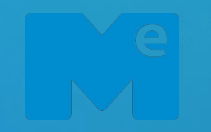

#### **Pré-cadastro de Fornecedor**

**Homologação de Forn.**

**Cadastro Completo**

Pré-Cadastro de Fornecedor

# **PRÉ-CADASTRO DE FORNECEDOR**

Note que há campos com uma barra lateral vermelha, isso indica que é um campo obrigatório de se preencher:

País

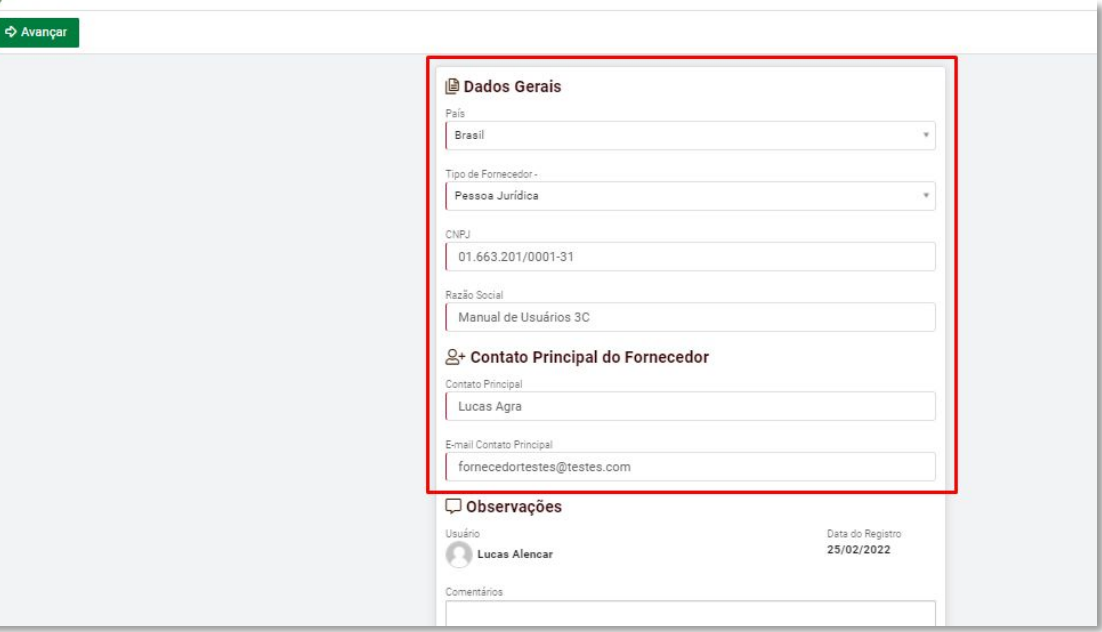

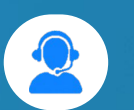

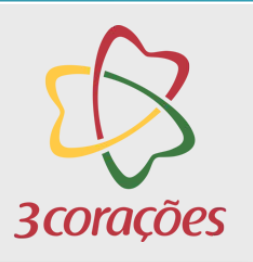

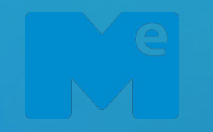

#### **Pré-cadastro de Fornecedor**

**Homologação de Forn.**

**Cadastro Completo**

Pré-Cadastro de Fornecedor

# **PRÉ-CADASTRO DE FORNECEDOR**

Cada "Tipo de Fornecedor" seguirá um fluxo definido:

- Para fornecedores Nacionais, o fluxo seguirá com consulta as bases e posteriormente passara para o fornecedor realizar as edições e depois aprovações internas junto a Três Corações.
- Para fornecedores Internacionais, o fluxo não realizará nenhuma consulta as bases e seguirá para o fornecedor realizar as edições.

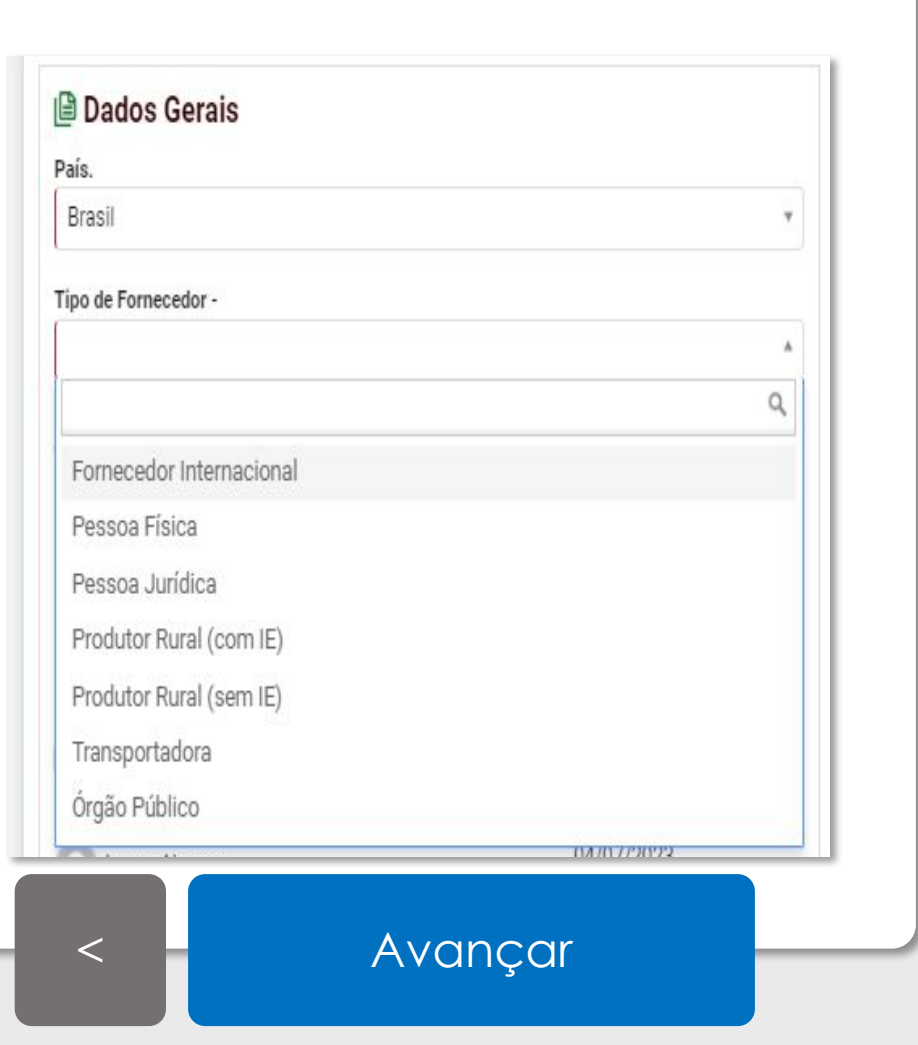

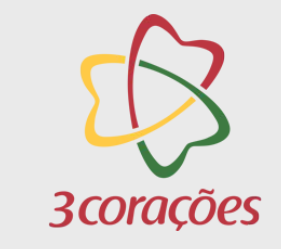

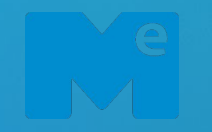

#### **Pré-cadastro de Fornecedor**

**Homologação de Forn.**

#### **Cadastro Completo**

Pré-Cadastro de Fornecedor

# **PRÉ-CADASTRO DE FORNECEDOR – CONTATO PRINCIPAL**

Preencha os campos de contato principal com o fornecedor que está sendo cadastrado na plataforma.

Os dados do contato principal são importantes, pois é com ele que o documento será vinculado ao e-mail do fornecedor dentro da plataforma, de modo que o somente esse contato tenha acesso as atividades que realizará.

#### 음+ Contato Principal

Contato Principal

E-mail Contato Principal

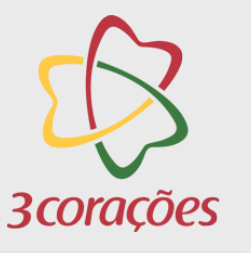

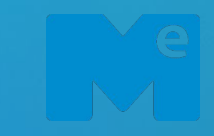

#### **Pré-cadastro de Fornecedor**

**Homologação de Forn.**

**Cadastro Completo**

Pré-Cadastro de Fornecedor

# **PRÉ-CADASTRO DE FORNECEDOR – CONSULTAS**

A mensagem de aguardando consultas será apresentada até a sua conclusão.

Quando a mesma for c oncluída será atualizado automaticamente na tela com o informativo e para seguir clicar sobre "Avançar".

Aguarde enquanto o portal consulta os dados da sua empresa nas Bases Públicas. Isso pode levar alguns minutos. A consulta foi concluída com sucesso! Por favor, clique em Avançar para prosseguir com o cadastro. **Z** Avançar [<](#page-0-0) [Avançar](#page-0-0)

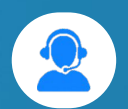

Documento Confidencial

3 corações

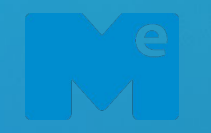

#### **Pré-cadastro de Fornecedor**

**Homologação de Forn.**

#### **Cadastro Completo**

Pré-Cadastro de Fornecedor

Documento Confidencial

3 corações

# **PRÉ-CADASTRO DE FORNECEDOR – INCLUSÃO CNPJ MATRIZ**

Caso o fornecedor tente realizar o cadastro de um CNPJ FILIAL, o sistema irá automaticamente identificar e solicitar a inclusão do CNPJ MATRIZ, conforme print ao lado.

Ao termino do pré-cadastro da Filial, o sistema automaticamente irá realizar o vínculo com sua respectiva MATRIZ.

Para finalizar a etapa, clicar sobre "Prosseguir com o Envio".

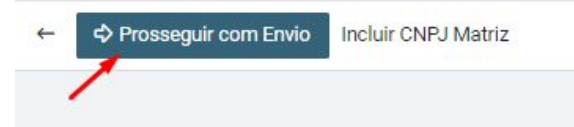

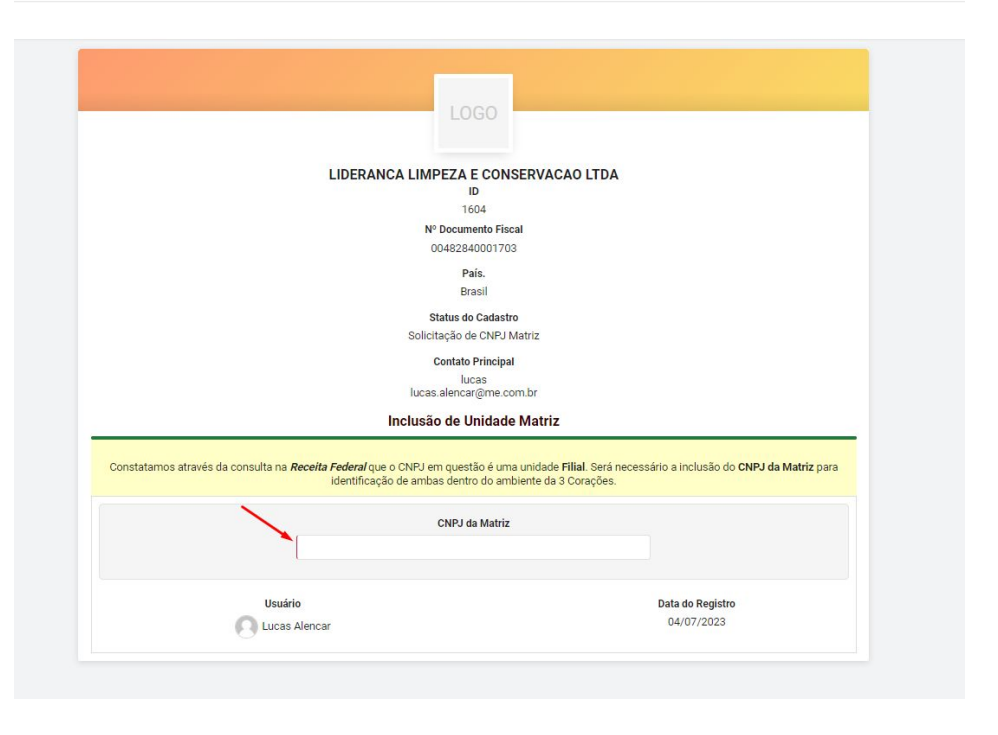

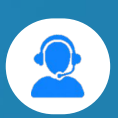

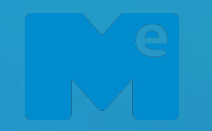

### **Pré-cadastro de Fornecedor**

**Homologação de Forn.**

**Cadastro Completo**

PRÉ-CADASTRO DE FORNECEDOR

# **PRÉ CADASTRO DE FORNECEDOR – EM EDIÇÃO FORNECEDOR**

Ao concluir o preenchimento e envio dos dados do pré-cadastro, o processo se encontrará na etapa de "Em Edição Fornecedor".

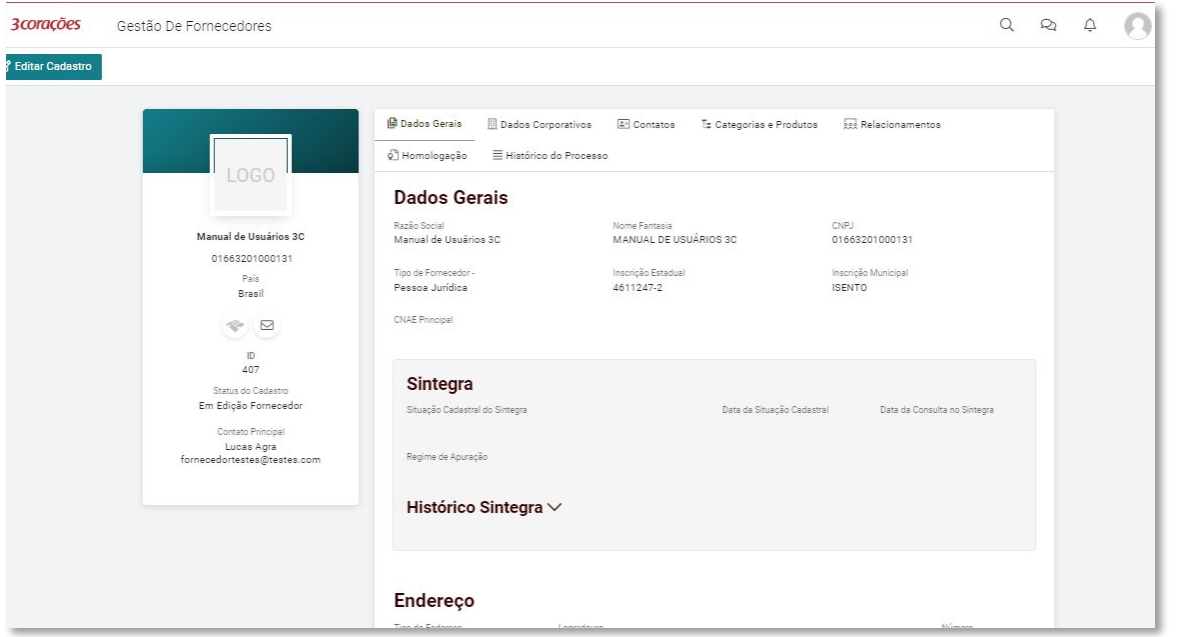

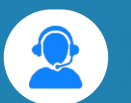

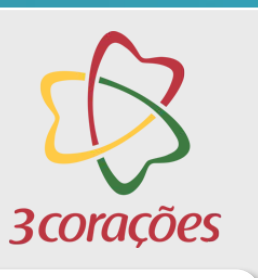

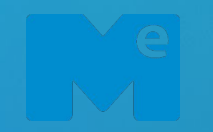

3 corações

Documento Confidencial

**Acesso/Cadastro**

#### **Pré-cadastro de Fornecedor**

**Homologação de Forn.**

**Cadastro Completo**

PRÉ-CADASTRO DE FORNECEDOR

### **CARD DO FORNECEDOR (CABEÇALHO)**

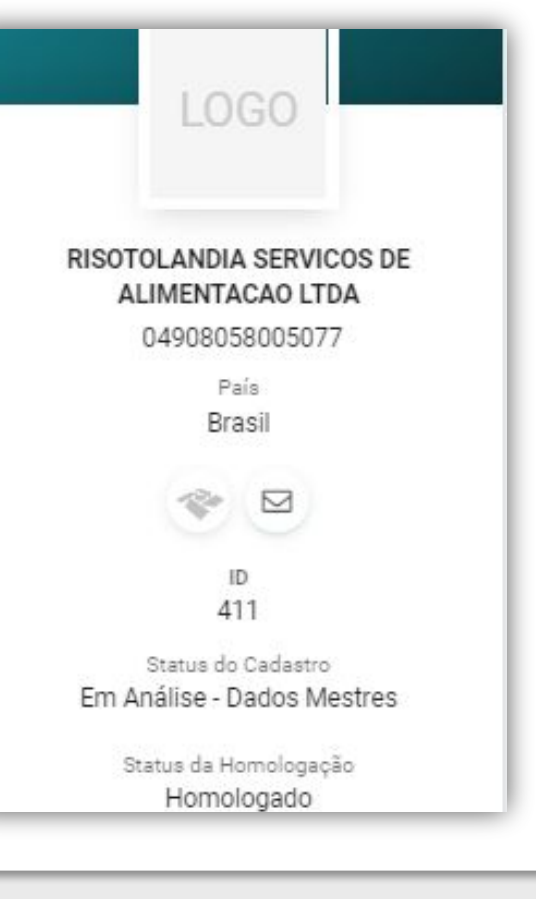

O card do fornecedor (ou cabeçalho) apresenta de forma prática e rápida as principais informações do fornecedor.

É possível ver os "Status de Cadastro", "Status de Homologação", informações essas que indicam os status geral do fornecedor.

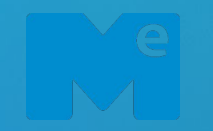

#### **Pré-cadastro de Fornecedor**

**Homologação de Forn.**

#### **Cadastro Completo**

PRÉ-CADASTRO DE FORNECEDOR Documento Confidencial

### **NOTIFICAÇÕES**

Sempre que um status é criado ou alterado, o usuário será notificado através do "sino", na barra superior do canto direito, onde constam as notificações.

O usuário também pode navegar pelos processos (clicando nos processos) através da aba de notificação, facilitando o acesso e a leitura do Status em tempo real.

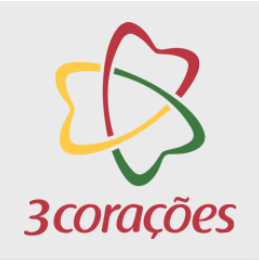

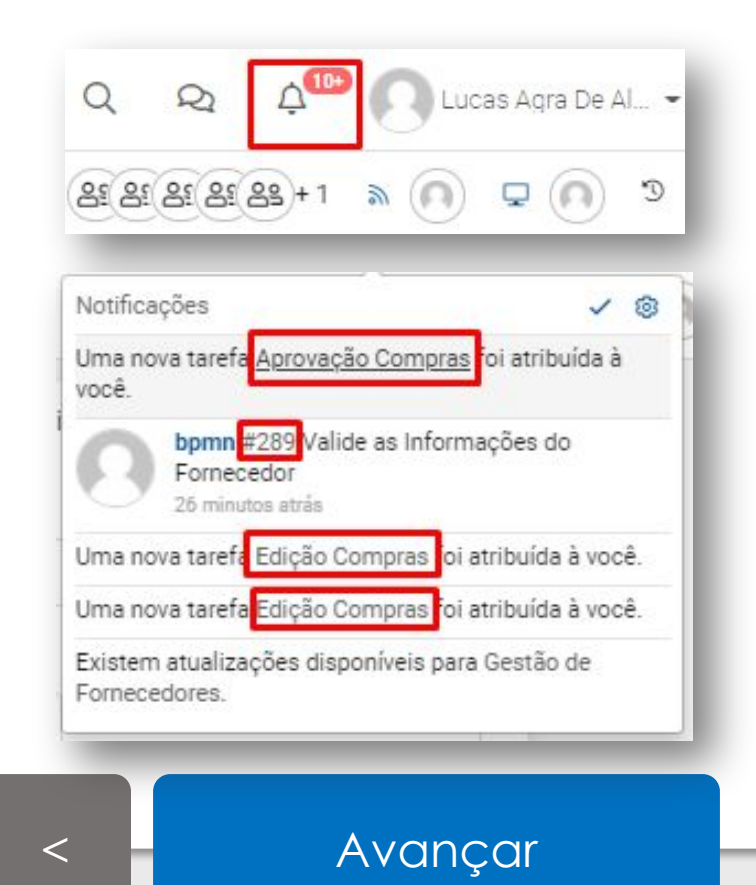

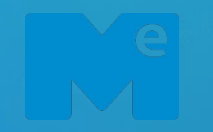

#### **Pré-cadastro de Fornecedor**

**Homologação de Forn.**

**Cadastro Completo**

PRÉ-CADASTRO DE FORNECEDOR

# **CADASTRO DE FORNECEDOR – EM EDIÇÃO FORNECEDOR**

Nessa etapa você irá completar o pré-cadastro quando finalizar o preenchimento de todos os campos.

Para avançar com o processo, é necessário que no mínimo seja preenchido os campos obrigatórios. Os campos obrigatórios possuem uma barra lateral vermelha indicando a sua obrigatoriedade.

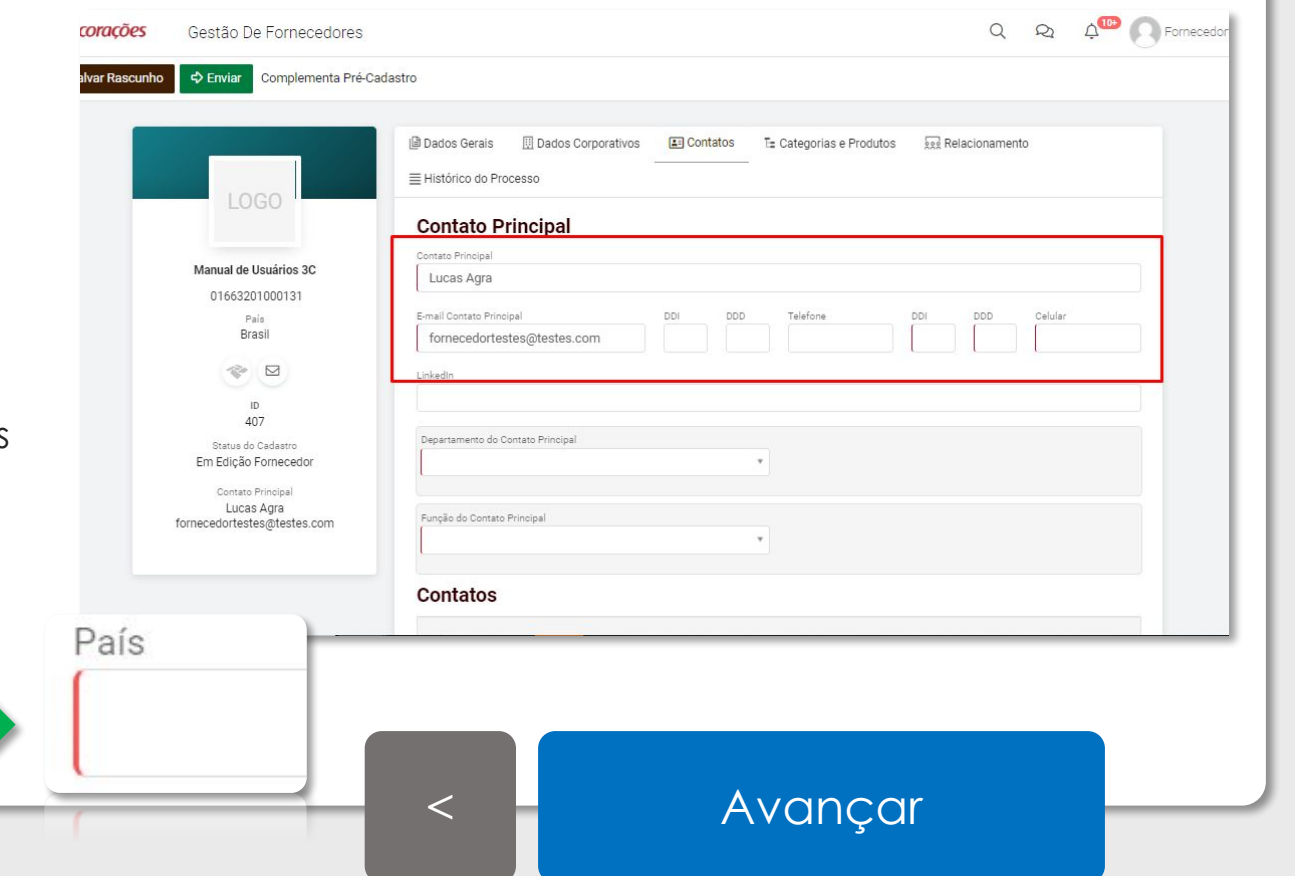

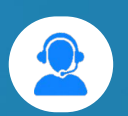

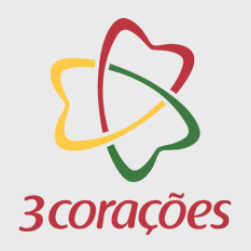

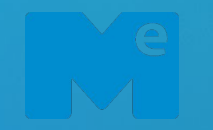

#### **Pré-cadastro de Fornecedor**

**Homologação de Forn.**

PRÉ-CADASTRO DE FORNECEDOR

# **CADASTRO DE FORNECEDOR – PRÉ-CADASTRO**

Assim que finalizar o processo, o documento ficará com o status de "Pré-cadastrado".

**Cadastro Completo** Agora a empresa se encontra disponível para realizar o processo de homologação caso necessário. O processo de homologação só pode ser iniciado pelos compradores.

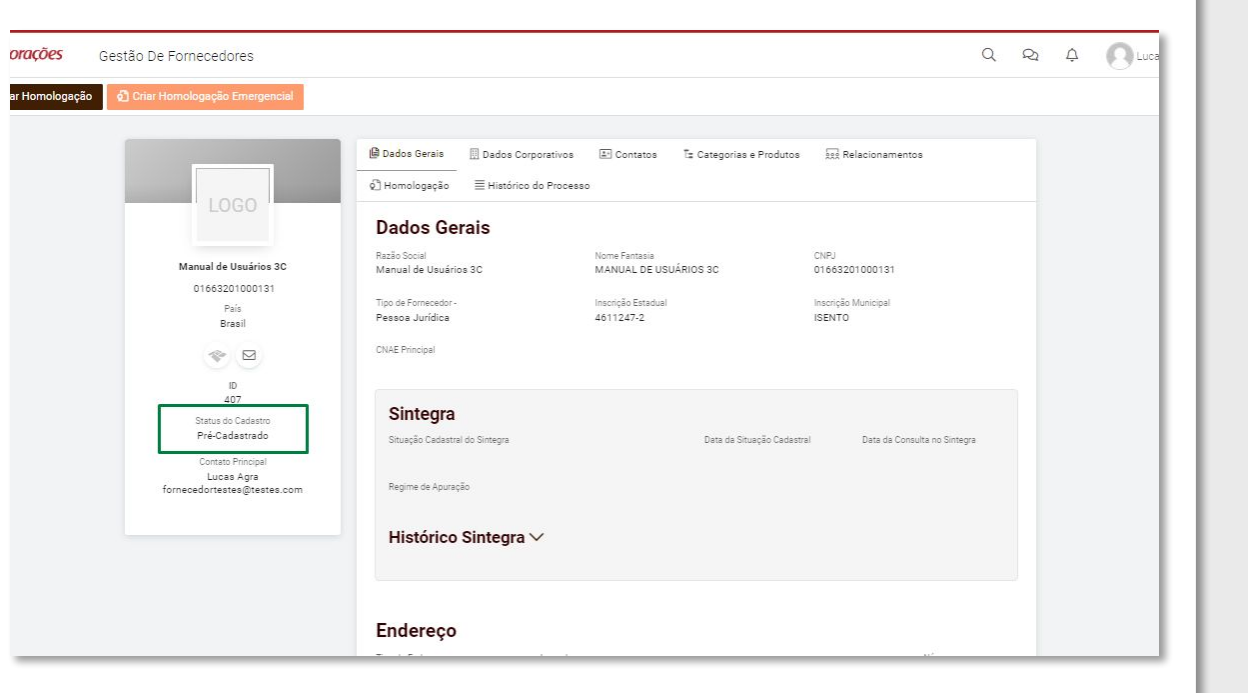

[<](#page-0-0) [Avançar](#page-0-0)

3 corações

Documento Confidencial

# **HOMOLOGAÇÃO DE FORNECEDOR**

**[Voltar](#page-0-0) [Avançar](#page-0-0)**

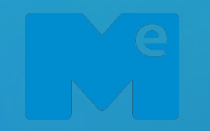

**Homologação de Forn.**

**Cadastro Completo**

HOMOLOGAÇÃO DE FORNECEDOR **DE ENSUAS EN ENGLOSAÇÃO DE ENSUAS ENTRANCIAS** 

# **HOMOLOGAÇÃO DE FORNECEDOR Acesso/Cadastro**

Para iniciar o processo de homologação, você receberá um email de convite. Após essa notificação, você acessa a plataforma para inclusão da documentação solicitada.

\ quando o fluxo for finalizado ou quando necessário realizar alguma revisão. Ao concluir o preenchimento de todos os documentos, o processo passará por validação das áreas do Grupo 3coracões e você será notificado

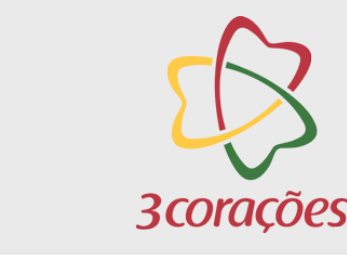

[Avançar](#page-0-0)

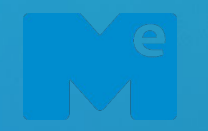

**Homologação de Forn.**

**Cadastro Completo**

HOMOLOGAÇÃO DE FORNECEDOR

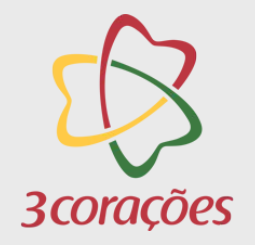

Documento Confidencial

# **HOMOLOGAÇÃO DE FORNECEDOR – HISTÓRICO DE PROCESSOS Acesso/Cadastro**

Através da aba de "Histórico de Processos" é possível acompanhar cada etapa do processo de homologação/cadastr o, onde há a comunicação entre a 3corações e o Fornecedor.

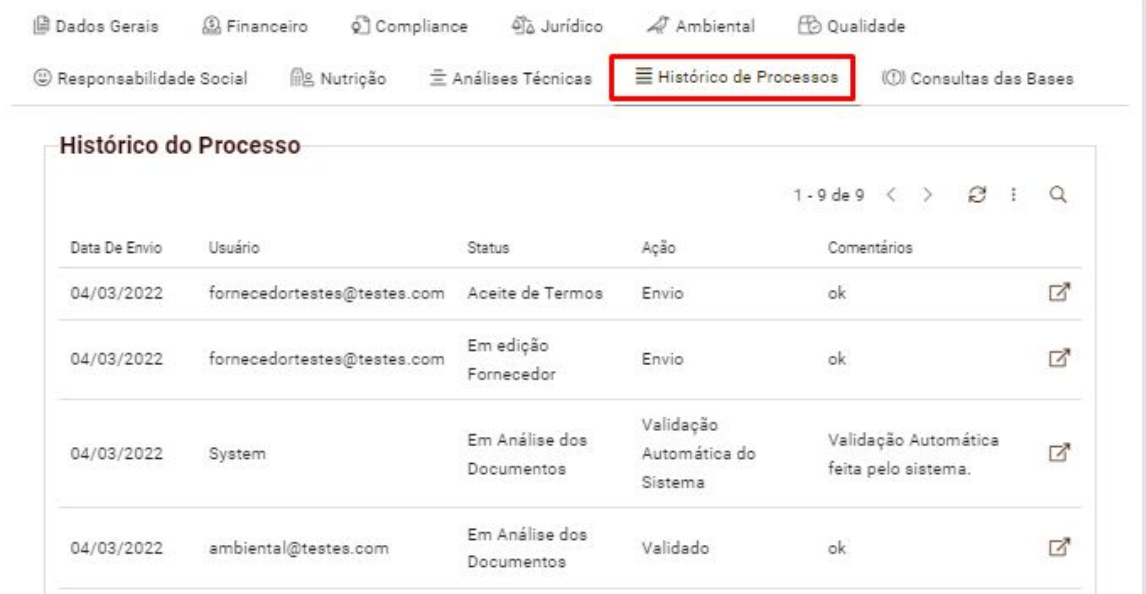

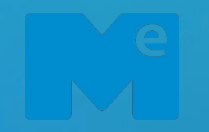

**Homologação de Forn.**

**Cadastro Completo**

HOMOLOGAÇÃO DE FORNECEDOR **DE ENSECTADO E EN ENGLUENTE EN ENGLUENTE DE ENGLUENTE DE ENGLUENTE DE ENGLUENTE DE EN** 

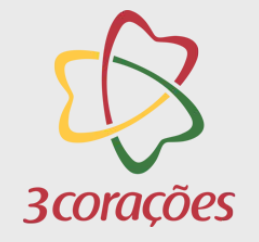

# **HOMOLOGAÇÃO DE FORNECEDOR – HISTÓRICO DE PROCESSOS Acesso/Cadastro**

**Data de Início**: quando o processo foi finalizado/enviado

**Usuário**: Usuário responsável pelo o envio

**Status**: Status da etapa em que o usuário enviou

**Ação:** Ação realizada pelo processo de envio

 $\overline{\phantom{a}}$ **Comentários:** Informações adicionais que os usuários/fornecedores podem adicionar para comunicação.

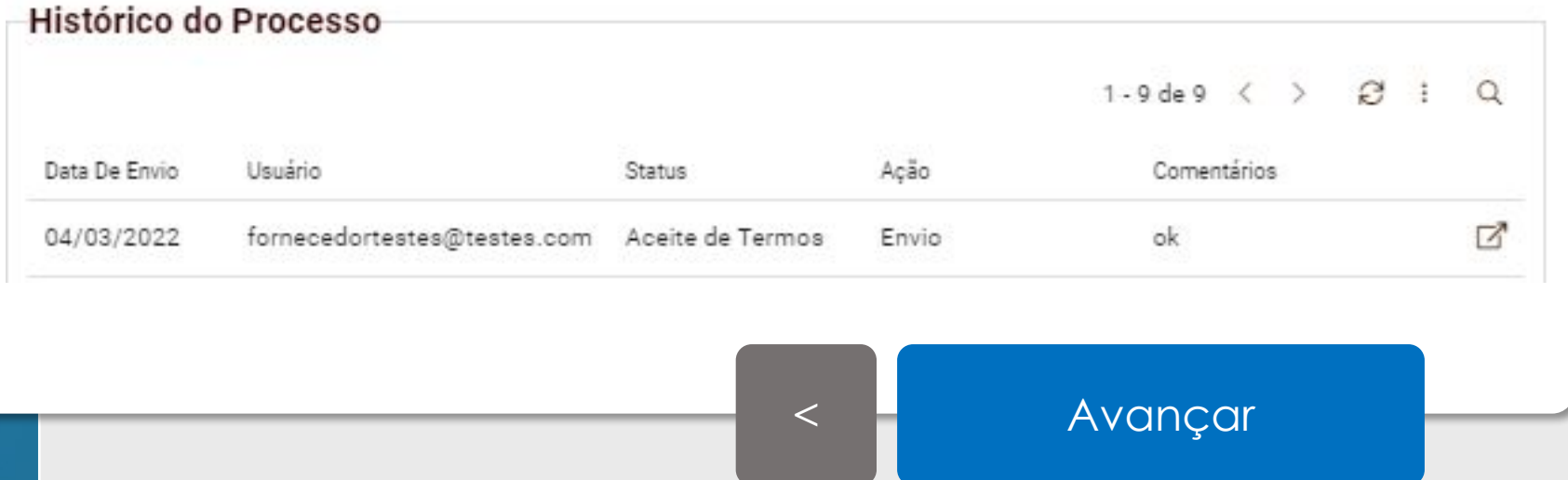

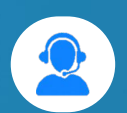

Documento Confidencial

# **CADASTRO DE FORNECEDOR**

# **[Voltar](#page-0-0) [Avançar](#page-0-0)**

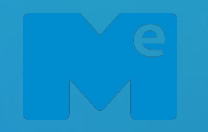

**Homologação de Forn.**

### **Cadastro Completo**

CADASTRO DE FORNECEDOR

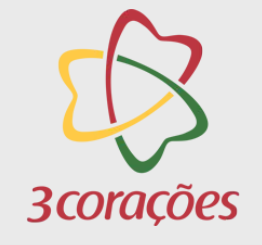

Documento Confidencial

# **CADASTRO DE FORNECEDOR – AVALIAÇÃO DADOS MESTRES**

Quando a homologação for finalizada, o processo segue para a liberação do cadastro pela área responsável.

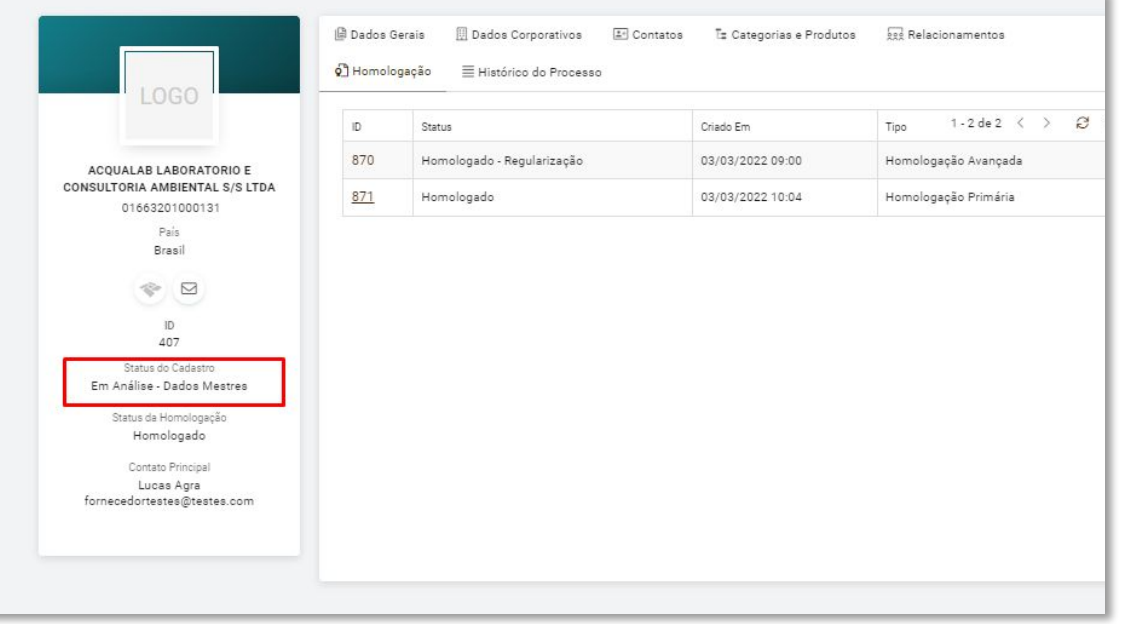

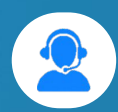

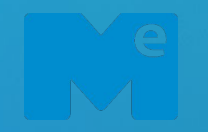

**Homologação de Forn.**

**Cadastro Completo**

CADASTRO DE FORNECEDOR

# **CADASTRO DE FORNECEDOR – AVALIAÇÃO DADOS MESTRES**

Ao aprovar, o status do cadastro será alterado para *"Aprovado".*

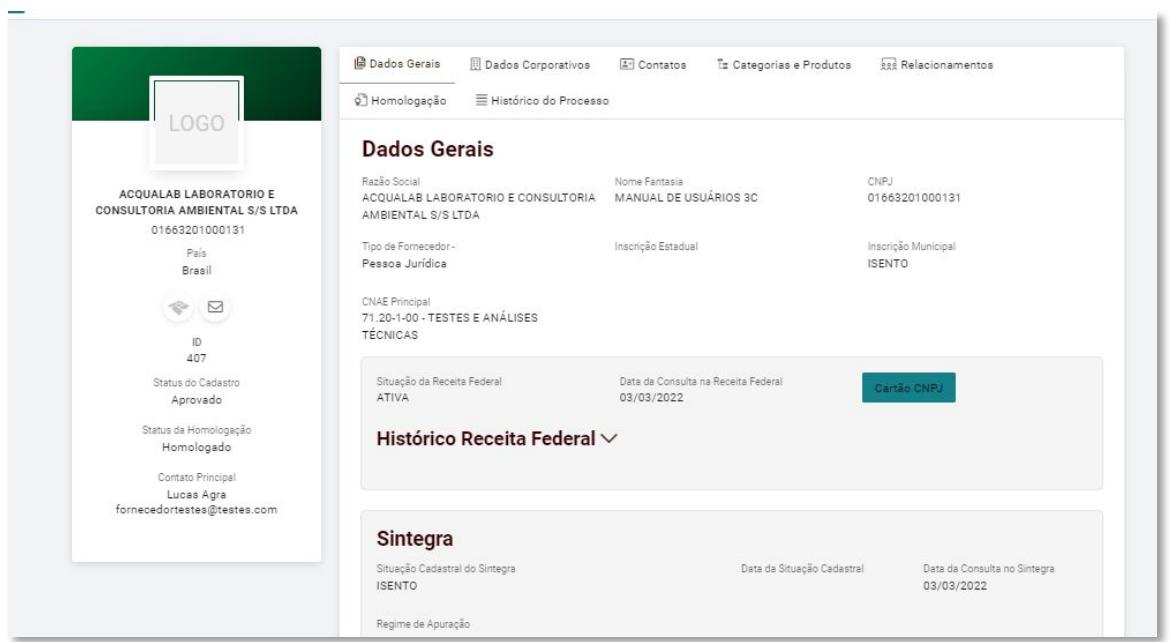

[<](#page-0-0) [Avançar](#page-0-0)

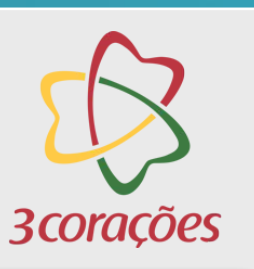

# Central de atendimento Mercado Eletrônico

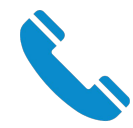

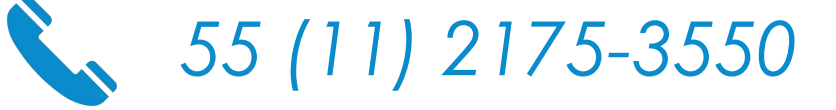

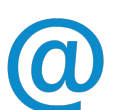

[suportepc@me.com.br](mailto:suportepc@me.com.br)

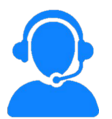

[www.me.com.br](http://www.me.com.br/)

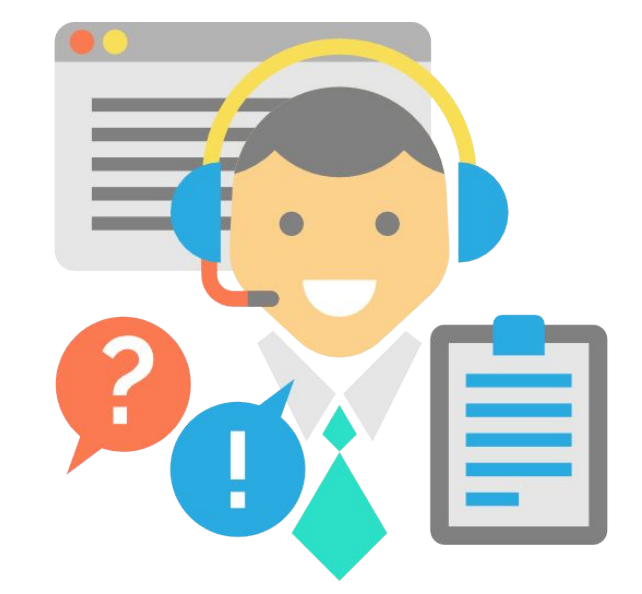

# SUPORTE MERCADO ELETRÔNICO

Ma

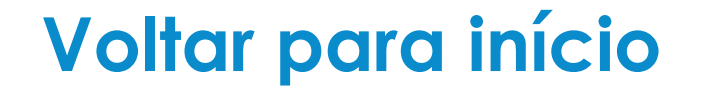